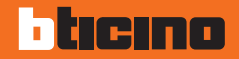

### **Colour Touch Screen**

**H/L 4684 - AM 5864**

**Manual de uso**

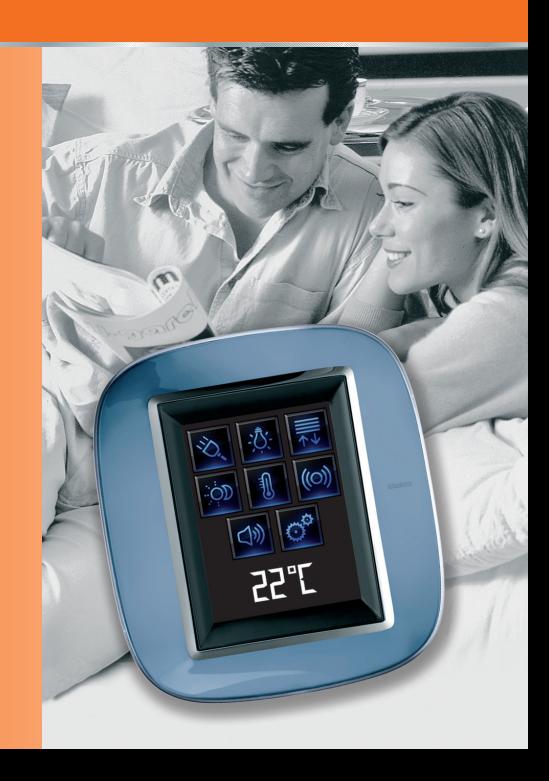

## bticino

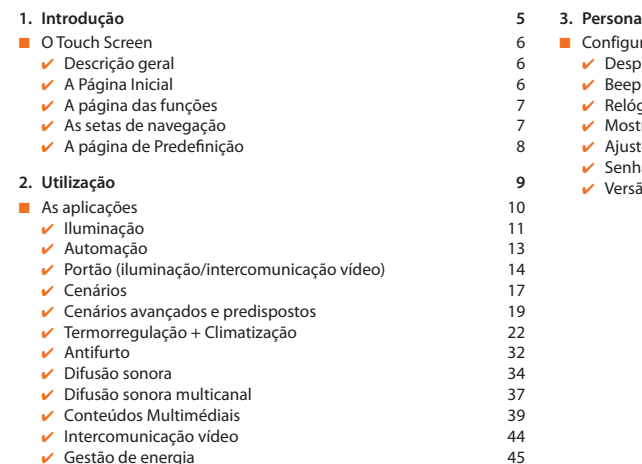

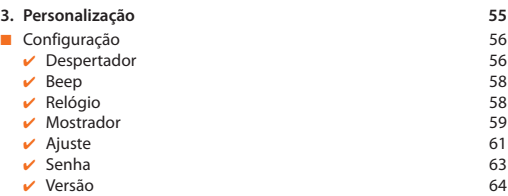

### <span id="page-4-0"></span>**Introdução**

- [O Touch Screen](#page-5-0)
	- ✔ [Descrição geral](#page-5-0)
	- $\vee$  [A Página Inicial](#page-5-0)
	- $\overline{\smash{\bigtriangledown}}$  [A página das funções](#page-6-0)
	-
	- ✔ [As setas de navegação](#page-6-0)<br>✔ [A página de Predefinição](#page-7-0)

1

 $\sigma^{\circ}$  $\ket{\triangleleft}$ 22°C

### <span id="page-5-0"></span>**1 Introdução**

#### ■ O Touch Screen ✔ **Descrição geral**

O Colour Touch Screen é o comando da divisão que lhe permite a gestão centralizada de todas as funções do My Home de maneira simples e intuitiva.

Tocando com um dedo os ícones do grande ecrã é, de facto, possível controlar várias soluções do My Home, como por exemplo: comandar os actuadores de luzes e persianas, reproduzir cenários programados previamente, regular a temperatura das áreas da regulação térmica, parcializar e ligar/desligar o antifurto, gerir a difusão sonora, forçar a prioridade dos electrodomésticos geridos pelo controlo das cargas e outras coisas.

O Touch Screen fica sempre aceso e activo, a iluminação da parte detrás do ecrã se activa quando for tocada pela primeira vez.

Todas as páginas de navegação do Touch Screen são criadas e personalizadas para as soluções de My Home que existem na sua instalação segundo as suas exigências.

As páginas de navegação representadas neste manual são meramente indicativas.

#### ✔ **A Página Inicial**

Na página inicial existem os ícones que representam as aplicações que pode administrar e o ícone de configuração (existe sempre). Quando se está a programar é possível inserir ulteriores informações tais como datas, hora e temperatura (a possibilidade de inserção está subordinada ao espaço que foi deixado livre pelos ícones). Para maiores informações consultar o seu instalador.

20 : 19 : 0 Hora Aplicações Configuração

<span id="page-6-0"></span>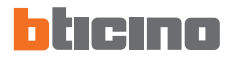

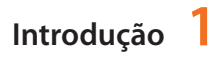

#### ✔ **A página das funções**

Se a aplicação desejada tiver sido seleccionada pela Página inicial se acederá às páginas das funções.

É só tocar o ícone do comando para acender a luz, levantar as persianas da moradia ou activar um cenário.

#### ✔ **As setas de navegação**

As setas que se encontram em baixo do ecrã possuem as seguintes funções:

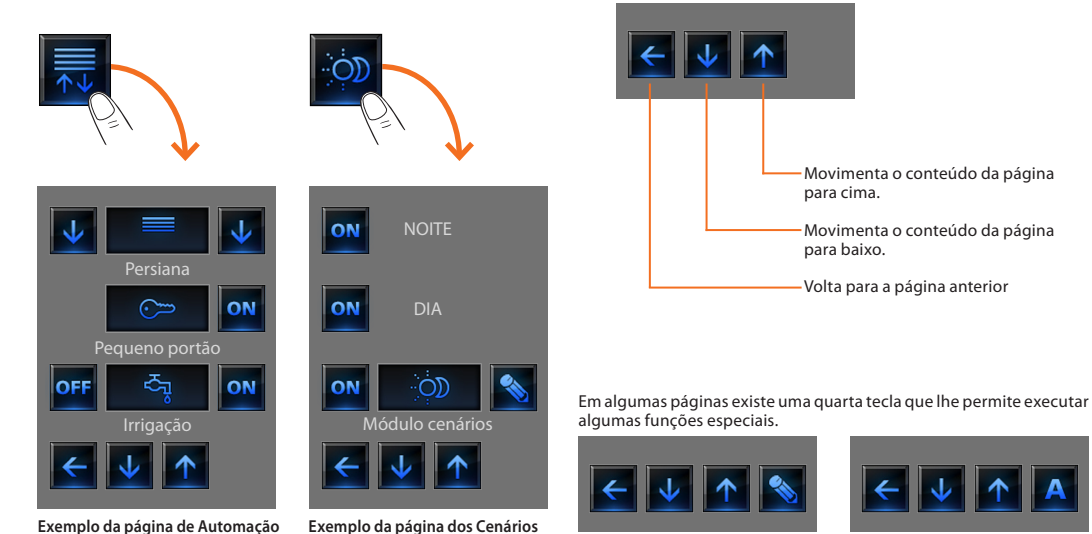

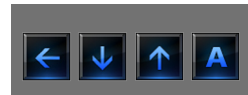

## <span id="page-7-0"></span>**1 Introdução**

#### ✔ **A página de Predefinição**

Com o software de configuração TiDisplayColorIP é possível definir uma página de Predefinição que será apresentada no ecrã depois de um período de inactividade do Touch Screen.

O instalador poderá escolher como página de Predefinição a Página Inicial, uma das páginas entre aquelas das aplicações, ou então poderá criar uma página nova que contém as informações da Hora, da Data e da Temperatura. Alternativamente a Hora e a Data, a temperatura poderá ser programada por três vezes permitindo desta maneira a monitorização de três divisões diferentes.

No fundo da página, além da seta de navegação (que permite voltar para a Home Page) existe um ícone que lhe permite executar um comando. Para maiores informações sobre a configuração do comando consultar o seu instalador.

Se, quando estiver a configurar, esta página não estiver activada o ecrã visualizará a Home page.

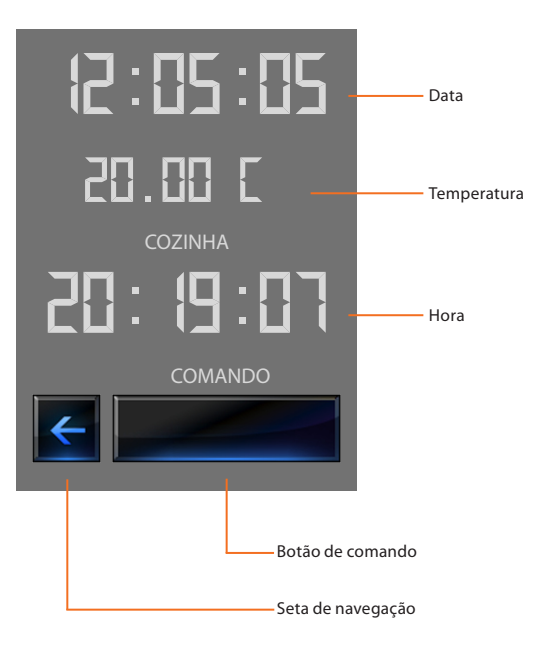

- <span id="page-8-0"></span>■ [As aplicações](#page-9-0)
	- $\nu$  [Iluminação](#page-10-0)
	- $\boldsymbol{\nu}$  [Automação](#page-12-0)
	- ✔ [Portão \(iluminação/intercomunicação vídeo\)](#page-13-0)
	- $\vee$  [Cenários](#page-16-0)
	- $\vee$  [Cenários avançados e predispostos](#page-18-0)
	- $\checkmark$  Termorregulação + Climatização
	- $\vee$  [Antifurto](#page-31-0)
	- $\overline{V}$  [Difusão sonora](#page-33-0)
	- ✔ [Difusão sonora multicanal](#page-36-0)
	- ✔ [Conteúdos Multimédiais](#page-38-0)
	- ✔ [Intercomunicação vídeo](#page-43-0)
	- ✔ Gestão de energia

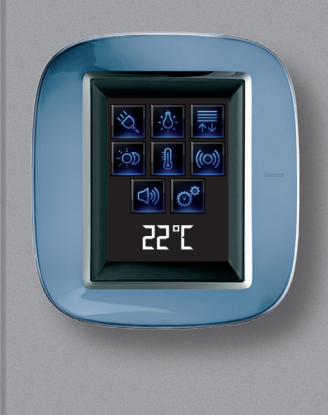

2

### <span id="page-9-0"></span>As aplicações

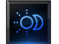

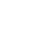

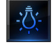

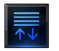

Automação

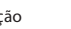

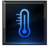

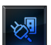

Gestão das cargas (CM) Difusão

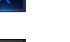

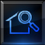

Supervisão da

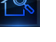

instalação

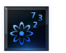

Visualização dos Visualização dos<br>Consumos/Produção ((O) Antifurto

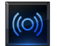

Cenários **Termorregulação**  $99$  zonas + Clima.

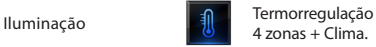

4 zonas + Clima.

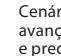

-්ලා

Cenários avançados e predispostos

Climatização **Intercomunicação** vídeo

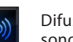

sonora

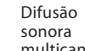

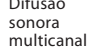

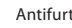

Com o Touch Screen pode gerir as seguintes aplicações do sistema: O ícone de Setup existe sempre na Página Inicial, mas permite-lhe aceder à página das programações do Touch Screen (Despertador, Beep, Relógio ecc.).

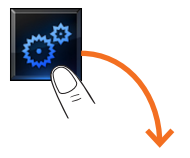

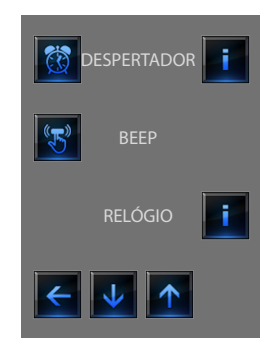

Para maiores informações veja o capítulo Personalização.

<span id="page-10-0"></span>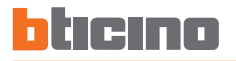

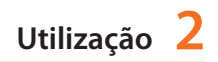

#### ✔ **Iluminação**

Permite-lhe acender, apagar, regular cada uma das luzes ou grupos de luzes.

Toque o ícone de iluminação .

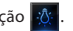

O ecrã visualizará a página na qual existem as luzes que deseja comandar.

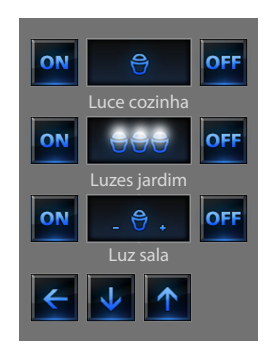

O ecrã, com base na programação pode apresentar sete tipos de comando diferentes:

#### **Luz individual**

Este comando permite-lhe acender e apagar individualmente uma luz.

#### **Conjunto de luzes**

Este comando permite-lhe acender e apagar contemporaneamente um conjunto de luzes.

#### **Dimmer**

Este comando permite-lhe acender, apagar e regular uma luz com variador de intensidade luminosa.

A regulação se realiza quando se age sobre os ícones – e +, a intensidade da luz é representada graficamente.

Conforme o regulador de intensidade luminosa que foi instalado (10 ou 100 níveis) a intensidade luminosa é representada com linhas aceso/apagado (10 níveis) ou linhas com menor intensidade luminosa (100 níveis). Se a luz não funcionar ou não estiver conectada aparecerá a representação de uma lâmpada quebrada.

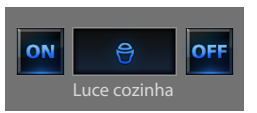

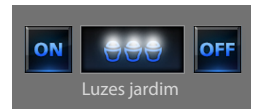

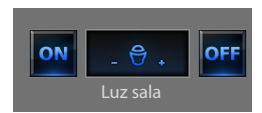

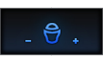

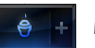

Menos luz

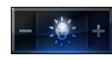

Regulador 100 ou 10 níveis 90% aceso

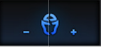

Fulminada

#### **Conjunto regulador de intensidade luminosa**

Este comando permite-lhe acender, apagar e regular contemporaneamente um grupo de luzes com variador de intensidade luminosa.

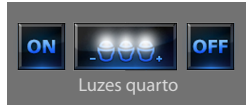

A regulação se realiza quando se age sobre os ícones – e +, a intensidade da luz é representada graficamente.

Os reguladores de intensidade luminosa do conjunto poderiam ser regulados em níveis de intensidade luminosa diferentes, sendo assim a regulação se realiza aumentando ou diminuindo o nível de todos os reguladores partindo da sua regulação actual.

#### **Luz temporizada fixa**

Este comando permite-lhe acender uma luz on só por um tempo configurado por intermédio do software de configuração.

O ícone o mostra em percentual o tempo restante de acendimento.

O ícone **mostra** o estado de activação da temporização.

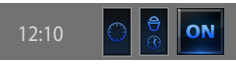

Temporização com tempo fixo não activada.

$$
\begin{array}{|c|c|c|}\n\hline\n12:10 & \textcircled{0} & \textcircled{5} & \textcircled{on}\n\end{array}
$$

Temporização com tempo fixo activada (falta cerca da metade do tempo para que desligue).

#### **Luz temporizada com tempos preestabelecidos**

Este comando permite-lhe acender uma luz on configurando o tempo de acendimento com o ícone

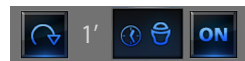

Temporização com tempos prefixados não activada

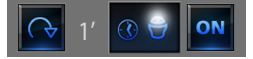

Temporização com tempos prefixados activada

Os tempos configuráveis podem ser:

**fixos:** 7 tempos diferentes não modificáveis.  **configuráveis:** 20 tempos configuráveis por intermédio do software

#### **Luz das escadas**

Este comando permite-lhe acender a função Luz das escadas do intercomunicador vídeo.

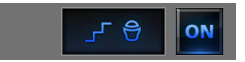

<span id="page-12-0"></span>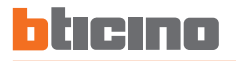

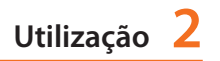

#### ✔ **Automação**

Permite-lhe comandar as persianas, portões, fechaduras, etc.

Toque o ícone de automatismos  $\overline{R}$ 

O ecrã visualizará a página na qual existem os automatismos que deseja comandar.

Para lhe permitir uma identificação imediata foram criadas ícones diferenciadas com base na utilização real do automatismo.

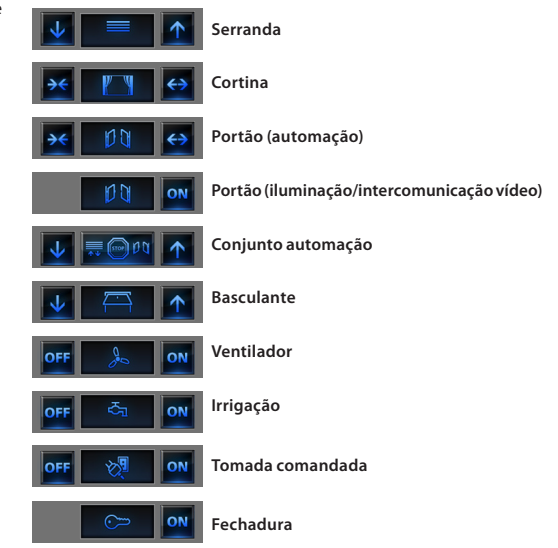

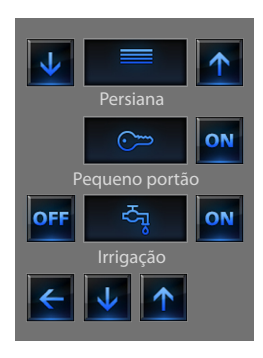

#### <span id="page-13-0"></span>**Cortina-Persiana-Portão-Basculante**

Estes comandos permitem-lhe abrir e fechar as cortinas, as persianas etc. com um simples toque de um dedo.

Com base na programação efectuada pelo instalador, o funcionamento pode ser realizado em 2 modos diferentes:

#### **Modo seguro**

O movimento de abertura ou fechamento se realiza até até quando o ícone correspondente estiver sendo carregado, o ícone muda apresentando a indicação do movimento.

Se o ícone for soltado o mecanismo pára imediatamente.

#### **Exemplo de modo seguro**

A cortina abre até quando o ícone estiver sendo carregado

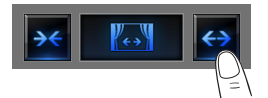

A persiana desce até quando o ícone estiver sendo carregado.

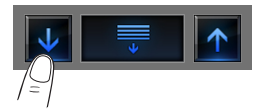

Se retirar o dedo a cortina pára.

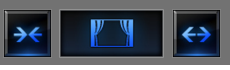

**Stop**

Se retirar o dedo a persiana pára.

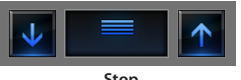

**Stop**

#### **Modo normal**

O movimento de abertura ou fechamento inicia quando se toca o correspondente, durante o movimento o ícone se transforma apresentando o ícone de Stop e a indicação do movimento que está a fazer.

Para bloquear o movimento deve tocar o ícone

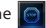

#### **Exemplo de modo seguro**

Se o ícone for tocado activará a abertura do portão.

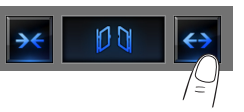

Para pará-lo deve tocar o ícone de stop

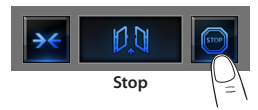

Se o ícone for tocado activará activará a abertura da garagem

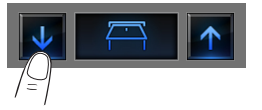

Para pará-lo deve tocar o ícone de stop

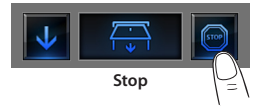

### ✔ **Portão (iluminação/intercomunicação vídeo)**

O movimento de abertura e fechamento inicia ao se tocar o ícone o . O movimento termina automaticamente no fim de curso do portão.

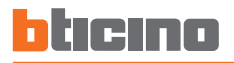

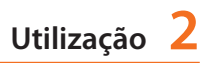

#### **Conjunto automação**

Este comando permite-lhe activar contemporaneamente vários automatismos, por exemplo poderia só com um toque abaixar ou levantar as persianas da sua moradia.

O movimento se activa tocando um dos ícones "setas", para bloquear deve tocar **...** Our

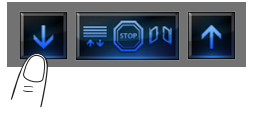

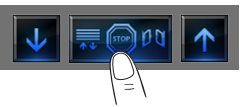

#### **Tomada comandada**

Este comando, representado por uma tomada, permite-lhe acender ou apagar um aparelho genérico, que pode ser um electrodoméstico ou qualquer outra coisa.

Mesmo neste caso o ícone indica-lhe o estado do aparelho comandado.

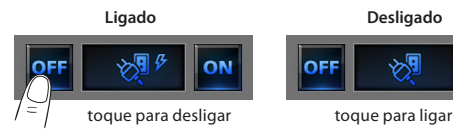

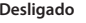

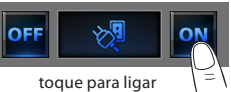

#### **Ventilador**

Este comando permite-lhe ligar e desligar um ventilador. O ícone indica quando o ventilador está a funcionar.

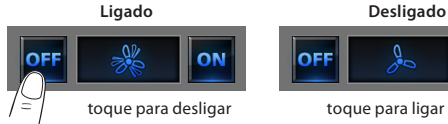

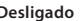

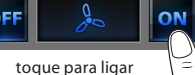

#### **Fechadura**

Toccando l'icona **ON** activará uma fechadura eléctrica.

Este comando funciona como um botão, a fechadura será activadaaté quando o ícone for carregado e se desactivará quando for soltado. Controla uma fechadura da instalação de intercomunicação vídeo, o tempo de activação é fixado pela configuração da fechadura.

#### Fechadura desactivada

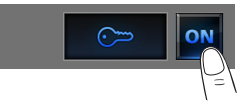

### **Irrigação**

Este comando permite-lhe ligar e desligar um ventilador. O ícone indica quando o ventilador está a funcionar.

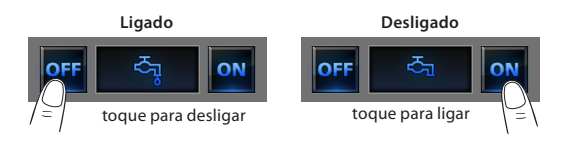

<span id="page-16-0"></span>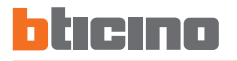

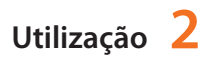

Permite-lhe activar os cenários que foram memorizados anteriormente em uma ou mais "Centrais dos cenários" e "módulos cenários do seu sistema My Home.

Toque o ícone cenários **...** 

O ecrã visualizará a página na qual existem os cenários que pode activar.

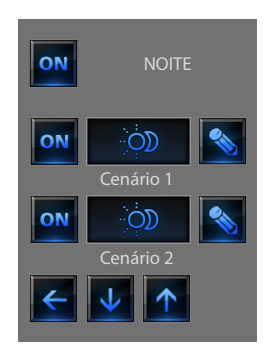

Toque o ícone on para activar o cenário.

#### ✔ **Cenários Canários da Central dos cenários**

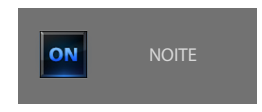

Este comando permite-lhe activar um cenário da Central dos cenários. Se decidir modificar a programação do cenário na Central, pode fazê-lo livremente, o Touch Screen depois realizará o cenário novo que foi configurado.

#### **Cenário do Módulo dos Cenários**

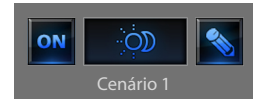

Este comando permite-lhe activar um cenário do Módulo dos Cenários. Para além disso tocando o ícone **A** aparecerão novos ícones que lhe permitirão anular ou programar um cenário novo de acordo com o modo de funcionamento do Módulo dos Cenários.

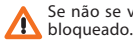

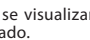

#### **Criação de cenário Novo**

#### **Eliminação de um cenário**

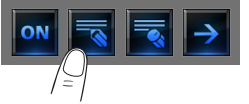

Toque o ícone para iniciar a programação de um cenário novo.

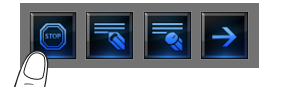

Toque o ícone para terminar a programação.

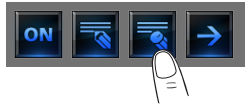

Se decidir eliminar um cenário que configurou, toque o ícone

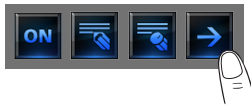

Toque o ícone para voltar para o menu dos cenários que configurou.

<span id="page-18-0"></span>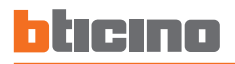

#### ✔ **Cenários avançados e predispostos Cenário predisposto**

Se esta aplicação for seleccionada, em função da configuração efectuada pelo instalador e personalizada para as soluções de My Home que existem na sua instalação poderá controlar os cenários avançados e predispostos (20 ao máximo).

Toque o ícone dos cenários avançados e predispostos . O

Nesta página de exemplo são visualizadas ambas as funções: Cenário predisposto e Cenário avançado.

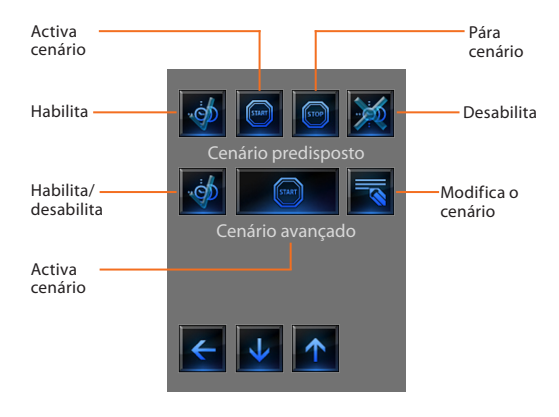

Este cenário permite-lhe activar um conjunto de comandos depois que se verificaram uma ou mais acções ou em uma hora estabelecida. É possível gerir até 20 dos 300 cenários configurados no Programador dos Cenários (aplicação futura) (art. MH200).

Para este cenário as quatro acções possíveis são:

#### **– Habilita cenário – desabilita cenário**

São comandos que lhe permitem habilitar/desabilitar o cenário sem activá-lo. Se o cenário estiver habilitado e se verificar a activação, as acções dos cenários serão executadas.

#### **– Start - Stop**

São comandos para a partida e parada do cenário, independentemente da condição programada.

#### **Exemplos de configuração:**

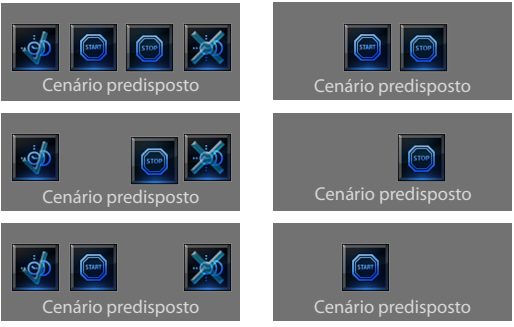

#### **Cenário avançado**

Este cenário permite-lhe enviar um comando em uma hora estabelecida e quando se verifica uma acção.

É possível criar 20 cenários.

Para este cenário as duas acções possíveis são:

#### **– Habilita cenário/desabilita cenário**

Comando que lhe permite habilitar/desabilitar o cenário sem activá-lo. Se o cenário estiver habilitado e se verificarem as condições de activação, as acções dos cenários serão executadas.

**– Start**

Comando que força o cenário

#### **Modificação da condição horária**

Para modificar a condição horária toque

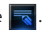

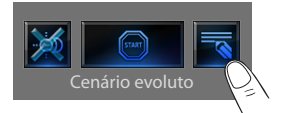

Será visualizada a seguinte página:

utilize as setas para programar o horário desejado e confirme com **.<sup>0K</sup>** 

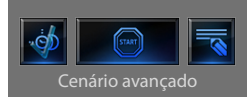

#### **Cenário avançado Habilitado Cenário avançado Desabilitado**

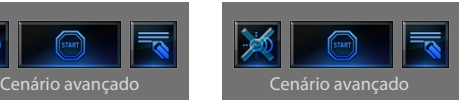

A segunda condição, "**condição no dispositivo**" pode ser ligada ao estado de uma luz, a um regulador de intensidade luminosa, a uma sonda de temperatura ou a um amplificador da difusão sonora.

#### **Exemplo de cenário avançado:**

Liga a irrigação do jardim (acção) só se forem 20:19 horas (condição horária) e a sonda indicar 23°C (condição no dispositivo)

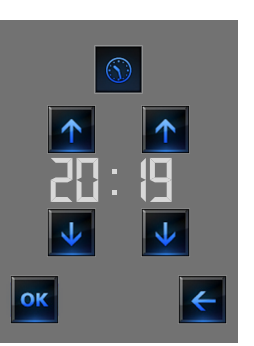

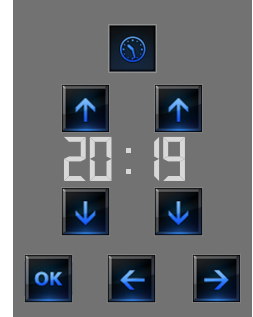

**Cenário "condição horária" Cenário "condição horária" + "condição no dispositivo"**

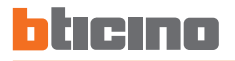

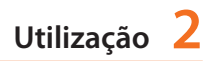

#### **Modificação da condição no dispositivo**

Se for configurada uma "condição no dispositivo", na página de modificação "condição horária" existerá uma seta para aceder a uma das seguintes páginas:

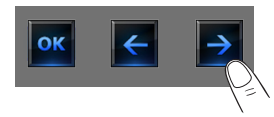

#### **Condição do estado da luz**

Pode variar o estado da luz. Os estados que podem ser utilizados como condição de início do cenário são ON (ligado) e OFF (desligado)

#### **Condição do valor do regulador da intensidade luminosa**

Pode variar o valor da regulação do regulador da intensidade luminosa. Os valores admitidos são: OFF de 20% a 100% com aumentos de 20%

#### **Condição do valor do áudio**

Pode variar o valor do áudio do amplificador.

Os valores admitidos vão de 0% a 100% com aumentos de 20% e 30%.

#### **Condição do valor da temperatura**

Pode variar o valor da temperatura da sonda. Os valores de temperatura admitidos vão de -5,0°C a 50,0°C com variação de 0,5°C.

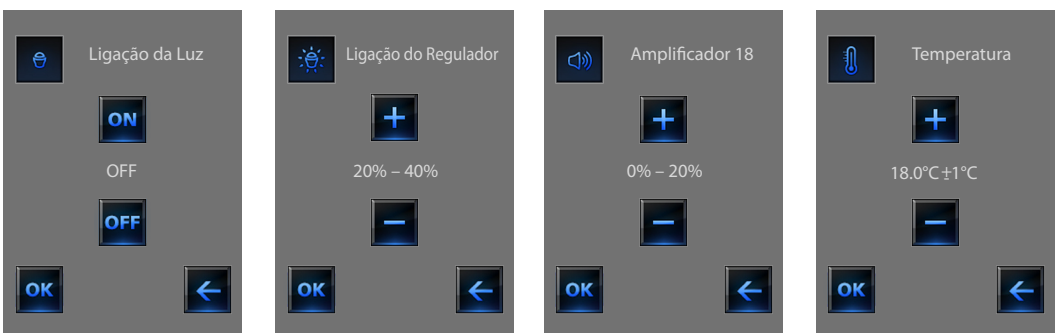

#### <span id="page-21-0"></span>✔ **Termorregulação + Climatização**

Este comando permite-lhe manter sob controlo a temperatura em toda a casa e regulá-la zona por zona segundo as exigências do momento. Além disso, se você instalou um sistema de ar condicionado poderá gerir todos os splitter (deflectores) presentes na instalação, intervindo na regulação da temperatura, na velocidade das ventoinhas etc.

Tocar o ícone de termorregulação

O display visualiza uma página com a lista das instalações (Unidades), das Zonas não controladas (se presentes), das Sondas externas (se presentes) e das instalações de ar condicionado; no caso esteja presente somente uma **Central**, tem-se acesso directamente a uma página com o ícone da **Central** escolhida (4 zonas/99 zonas) e a lista das Zonas.

Se o ícone for tocado a Central acede-se a Central em uma página de visualização do Estado da Central, na mesma página existe o ícone para aceder aos possíveis modos a serem configurados.

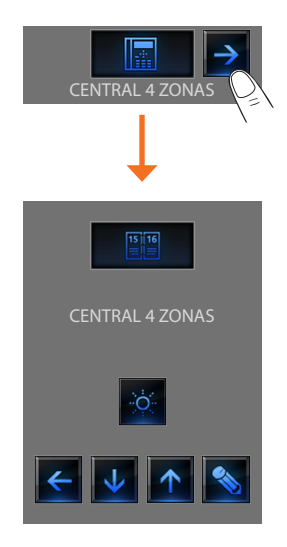

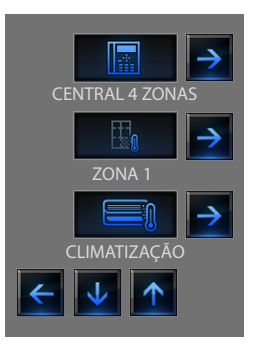

É possível realizar a gestão da regulação térmica somente se a função do Controlo remoto tiver sido activada na Central.

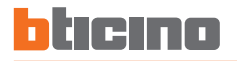

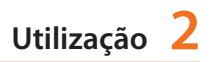

#### **Modo semanal**

Seleccionando um programa entre os 3 de verão e os 3 de inverno (configurados anteriormente na central) a sua instalação funcionará de maneira automática seguindo a programação configurada.

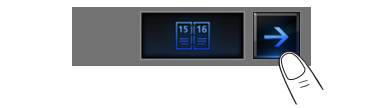

Para confirmar o programa a ser configurado tocar o ícone **.** OK

#### **Programas de verão Programas de inverno**

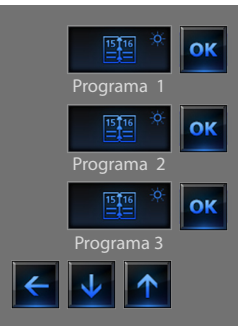

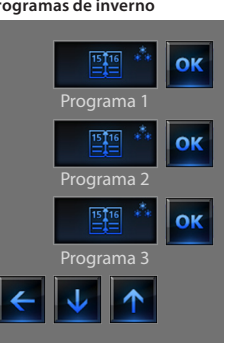

#### **Modo manual**

Permite programar uma temperatura constante em todas as zonas da sua instalação.

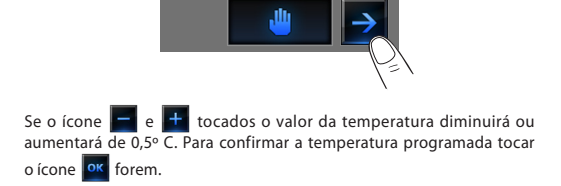

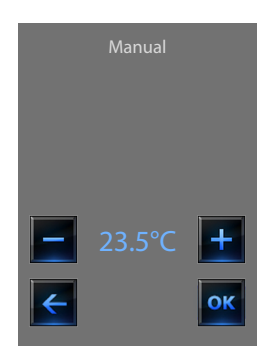

#### **Modo Temporizado (só para Central com 4 zonas)**

Permite executar o modo manual em todas as zonas por um tempo determinado.

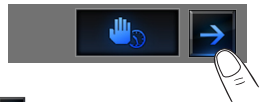

Se o ícone  $\begin{array}{|c|c|c|}\n\hline\n\end{array}$  e  $\begin{array}{|c|c|}\n\hline\n\end{array}$  forem tocados o valor da temperatura diminuirá ou aumentará de 0.5°C.

Se o ícone  $\begin{array}{|c|c|} \hline \textbf{A} & \textbf{e} & \textbf{V} \end{array}$  forem tocados as horas e os minutos durante os quais a Central funciona no modo manual se definirá.

Para confirmar a temperatura, horas e minutos programados tocar o ícone **.** OK

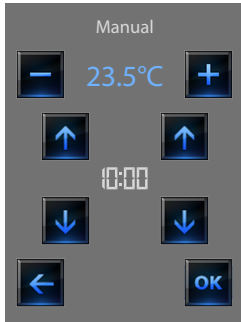

#### **Modo Feriado**

Permite seleccionar um perfil especial diário para um período determinado, o programa é executado até a data e a hora programadas, ao término da qual o programa semanal escolhido será restabelecido.

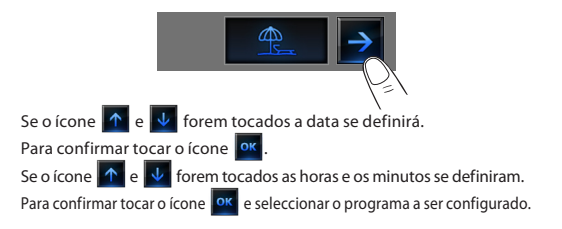

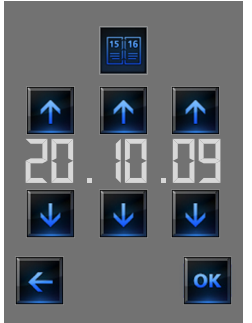

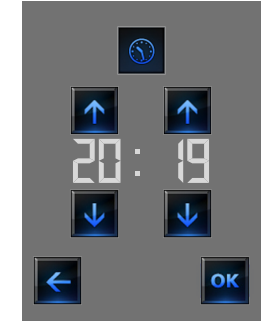

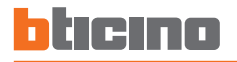

#### **Modo Festivo**

Este modo permite-lhe manter a instalação em Antigelo ou Protecção térmica até a data e a hora programada, ao término o programa semanal escolhido será restabelecido.

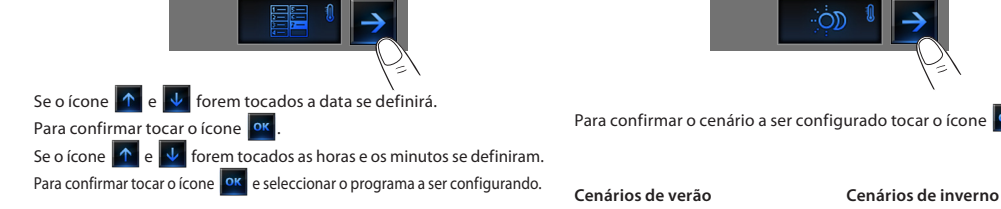

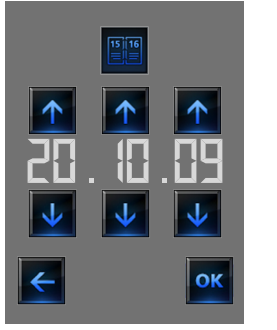

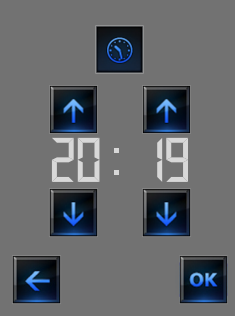

#### **Modo cenários (só para Central com 99 Zonas)**

Seleccionando um cenário entre os 16 de verão e os 16 de inverno, a sua instalação funcionará de modo automático seguindo o cenário configurado.

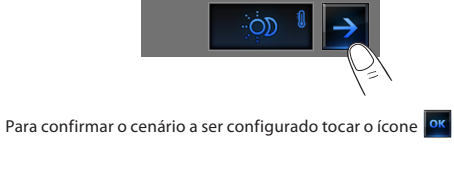

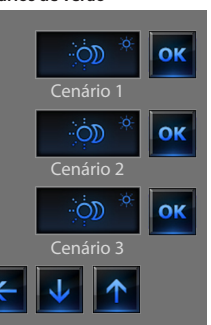

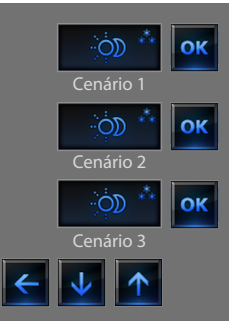

#### **Modo Desligado**

Se o ícone for tocado é possível colocar em OFF todas as zonas da instalação.

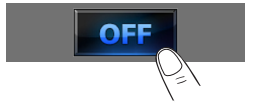

#### **Modo Antigelo**

Se o ícone for tocado é possível programar em todas as zonas da instalação a temperatura de Antigelo.

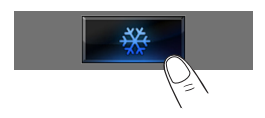

#### **Modo Verão/Inverno**

Se o ícone for tocado é possível programar o modo de funcionamento da instalação (Verão/Inverno).

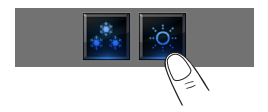

#### **A sonda térmica**

O offset local da sonda é a regulação do manípulo colocado na sonda que existe em cada zona da sua instalação de Regulação térmica. Se a sonda for colocada em ❄ (antigelo/protecção térmica) ou em OFF, não será possível realizar nenhuma regulação com o Touch Screen, para mudar a configuração será necessário agir directamente no manípulo da sonda.

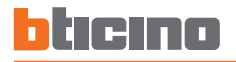

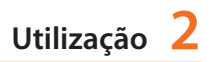

#### **Zonas (com função fan-coil)**

Se houver a sonda com a função de regulação da velocidade do fan-coil esta página além de visualizar o nome da Zona, da Temperatura medida e programada prevê também, a escolha entre as seguintes velocidades: Mínima, Média, Máxima e Automática.

#### **Zonas (Central com 99 Zonas)**

Se o ícone Zonas for carregado a página prevê a visualização do nome da zona, a visualização da temperatura medida, a programação da temperatura se no modo manual, a activação do modo manual/automático, a visualização do estado da sonda (-3 -2 -1 0 +1 +2 +3).

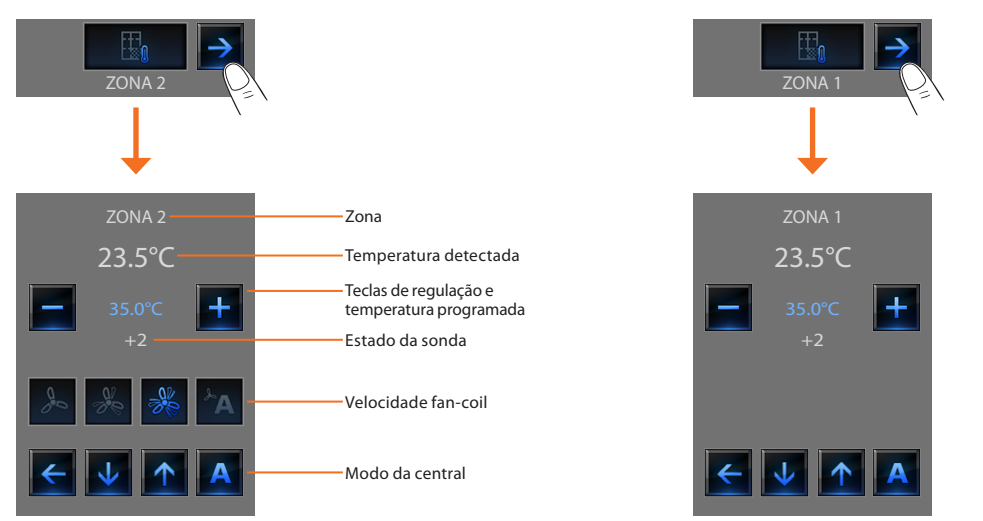

#### **Zonas (central com 4 zonas)**

Se o ícone Zonas for pressionado a página prevê a visualização do nome da zona, a visualização da Temperatura medida e programada e o estado da sonda

#### **Sondas externas**

Se estiverem presentes na instalação sondas rádio externas, é possível por meio da zona apropriada visualizar a temperatura medida por estas sondas.

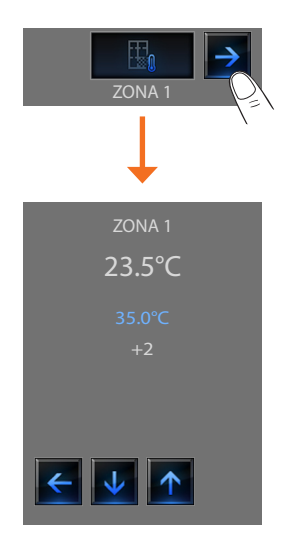

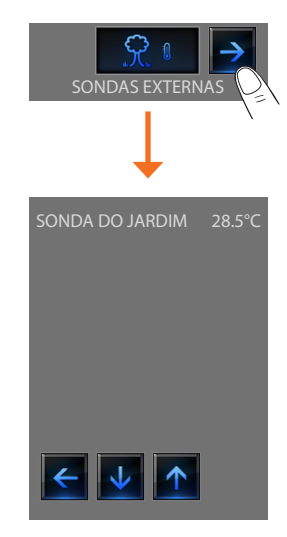

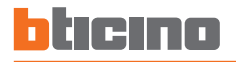

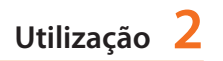

#### **Zonas não controladas**

Se estiverem presentes na instalação sondas somente para medir a temperatura (zonas não controladas) é possível por meio da zona apropriada visualizar a temperatura medida por estas sondas.

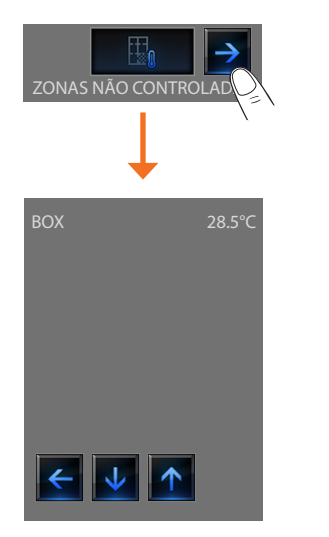

#### **Climatização**

Tocando o ícone "Climatização" tem-se acesso a uma página na qual será possível visualizar todos os objectos (splitter) introduzidos e configurados anteriormente por meio de software TiDisplayColorIP. Se ao splitter foi associado um endereço de sonda SLAVE o Touch Screen terá condições de visualizar a temperatura detectada no ambiente associado.

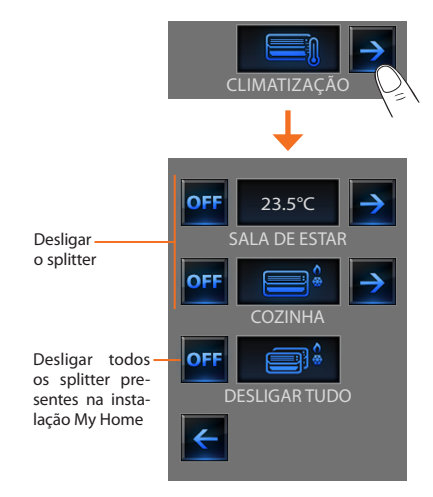

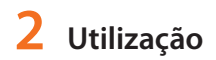

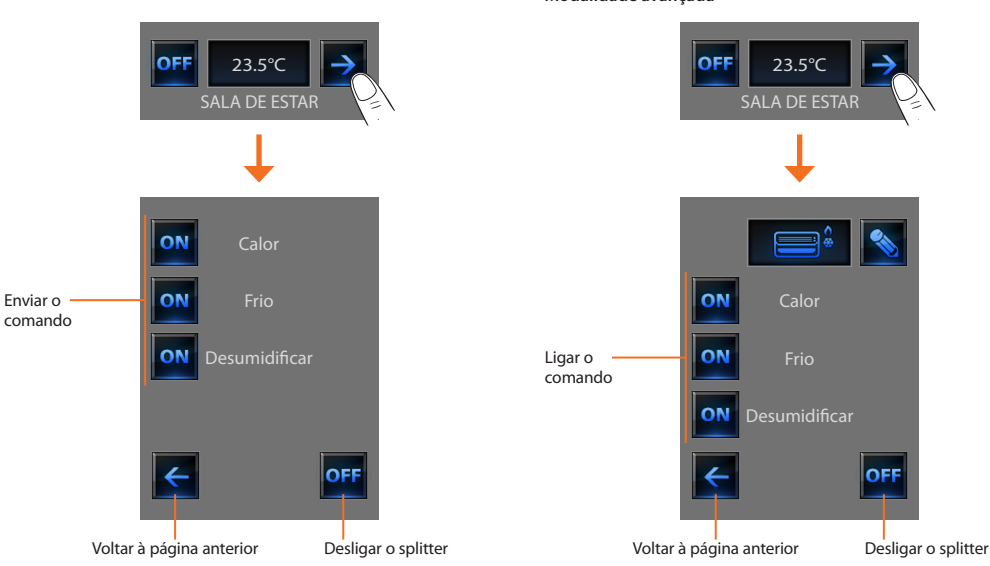

#### **Modalidade avançada**

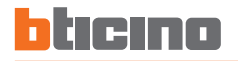

Através da modalidade avançada é possível gerir o splitter como se o fizesse directamente do controlo remoto.

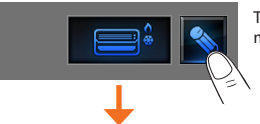

Tocar o ícone **A** para gerir manualmente o splitter.

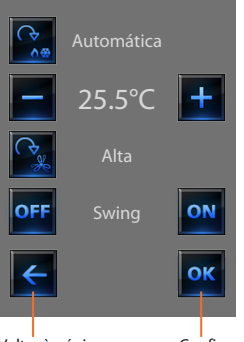

Tocando o ícone  $\left|\mathcal{R}_{\bullet}\right|$  é possível predispor em ciclo a modalidade de funcionamento do splitter (automático, arrefecimento, aquecimento, desumidificador, ventilação).

Com os ícones e diminui ou aumenta o valor de temperatura de 0.5°C ou 1°C (isto depende do splitter instalado).

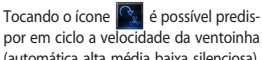

(automática, alta, média, baixa, silenciosa).

O ícone **OFF** desliga o swing e o ícone on o liga.

Voltar à página anterior

Confirmar as alterações feitas manualmente ao comando seleccionado

As funções do comando dependem do tipo de splitter predisposto na instalação e da configuração feita por meio de TiDisplayColorIP

#### <span id="page-31-0"></span>✔ **Antifurto**

Este comando permite-lhe controlar o estado estado da instalação de antifurto (ligada/desligada) e de cada uma das zonas.

Toque o ícone do antifurto ...

Instalação desligada

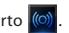

O ecrã visualizará na parte superior o ícone que se refere ao estado da instalação (o cadeado aberto indica que a instalação está desligada, o cadeado fechado indica que a instalação está ligada) na parte central pode movimentar as zonas em que está subdividida e saber quais delas estão activadas.

#### **Active/desactive as zonas**

Quando o Antifurto estiver excluído pode desactivar (ou reactivar) uma ou mais zonas da instalação, isto permite-lhe personalizar o funcionamento da instalação segundo às suas exigências pessoais. Pode, por exemplo, parcializar as zonas referentes aos sensores infravermelhos, deixando activadas as zonas perimetrais (porta de entrada e janelas), isto permite-lhe que se movimente livremente dentro de casa sem ter de renunciar à segurança.

A parcialização é possível somente com o sistema desinserido, agindo sobre os ícones de cada uma das zonas (não presentes no mostrador com sistema inserido)

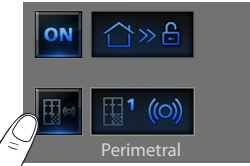

 $\Re$ Inserção da instalação Zona 1 activada Perimetral Zona 2 desactivada Área de lazer

A fim que a personalização se active toque o ícone de confirmação: aparecer-lhe-á uma página em que digitar o seu código utilizador para confirmar a parcialização da instalação.

Área de lazer

Para parcializar contemporaneamente e inserir o antifurto tocar directamente o ícone como está explicado na página seguinte.

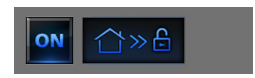

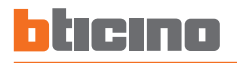

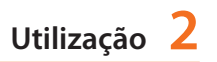

#### **Active/desactive o antifurto**

Para modificar o estado da instalação toque o ícone **ON** (para ligar).

(para desligar).

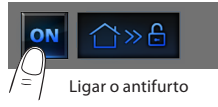

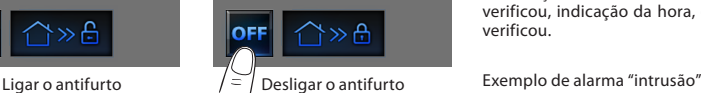

Digite o seu código utilizador na página visualizada da Central de antifurto e confirme com  $\overline{|\mathbf{on}|}$ . Se a difusão sonora estiver activada ouvirá a mensagem vocal "activado" ou "desactivado".

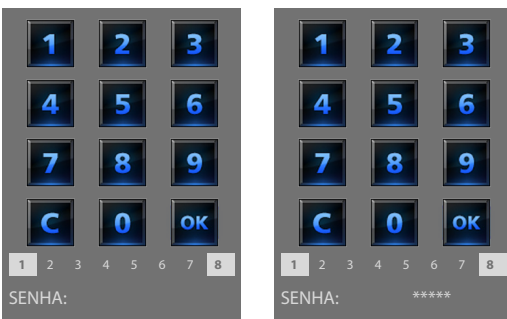

Os números de 1 a 8 citados em baixo (que existem somente na página de ligação da instalação) indicam o estado das parcializações. No exemplo as zonas de 1 a 8 estão activadas, enquanto que estão desactivadas/ excluídas as zonas de 2 a 7.

### **Que tipo de alarma se verificou?**

Se na sua ausência se verificaram alarmes, quando voltar para casa encontrará uma página similar àquela do exemplo com as seguintes informações: ícone central correspondente ao tipo de alarma que se verificou, indicação da hora, data, tipo de alarma e zona em que se verificou.

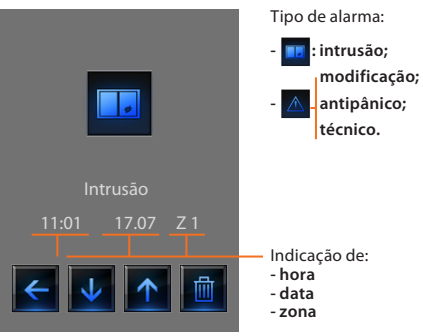

A sinalização de alarma permanece memorizada até que a instalação seja habilitada novamente.

Para consultar a memória doa alarmes toque o ícone **i i alguma** página principal.

Toque o ícone **na para eliminar o alarma**.

#### <span id="page-33-0"></span>✔ **Difusão sonora**

Pode controlar completamente o seu sistema de difusão sonora.

Toque o ícone da difusão sonora do

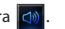

O ecrã visualizará na parte superior o ícone que se refere à fonte musical, na parte central pode movimentar os amplificadores a serem controlados.

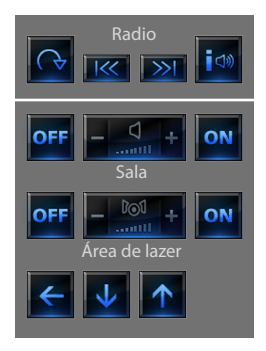

#### **Fonte musical**

Pode escolher entre o Sintonizador rádio (art. F500 coax) e uma fonte externa (Aux), como por exemplo um leitor CD (controlado por meio do Controlo Estéreo art. L4561N ou conectado por meio da entrada RCA art HC/HS/L/N/NT 4560).

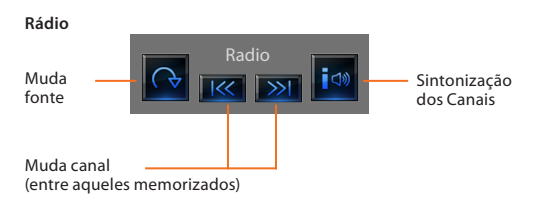

#### **Fonte externa**

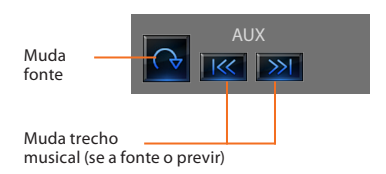

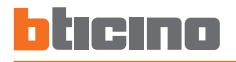

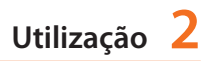

#### **Sintonize a rádio**

O Touch Screen permite-lhe sintonizar a rádio do seu sistema de difusão sonora e também de memorizar os seus canais preferidos.

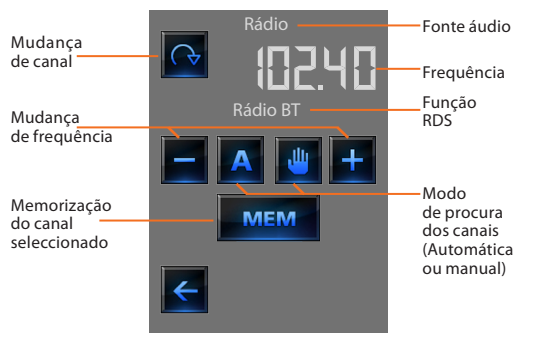

#### **Amplificador**

Este comando permite-lhe ligar, desligar um amplificador e regular o seu volume por intermédio de – e +; o nível do volume é representado graficamente no ecrã.

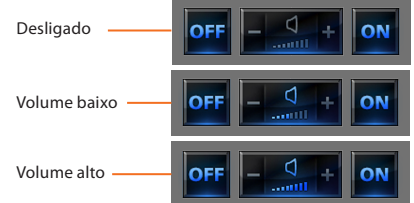

#### **Conjunto de amplificadores**

Pode comandar um conjunto de amplificadores.

Os amplificadores do conjunto poderiam ser regulados com níveis de volume diferentes, portanto a regulação do volume se realiza aumentando ou diminuindo o nível de todos os amplificadores partindo da sua regulação actual.

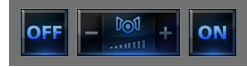

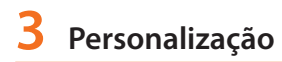

#### **Amplificador Potència**

Este comando permite -he ligar, desligar e gerir o novo amplificador de potência.

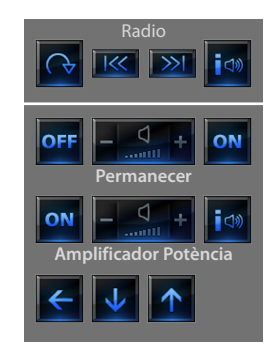

#### Ficará visualizada a seguinte página:

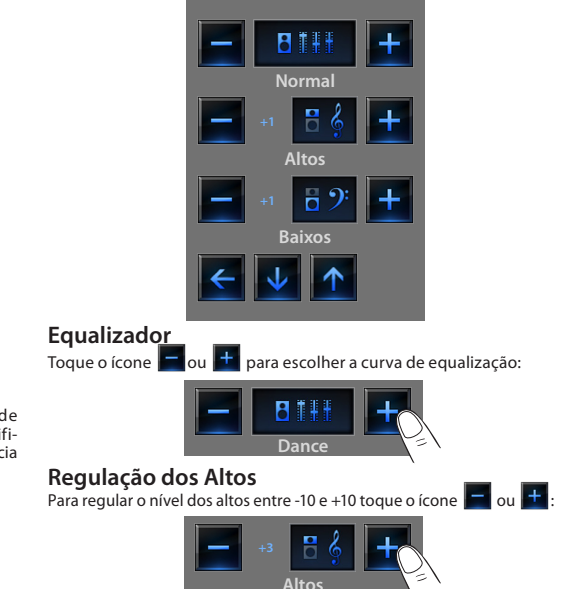

 $Í_{\text{cone}}$   $ON/OFF$ para a ligação e o desligamento do amplificador de potência

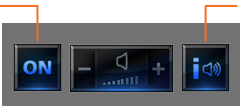

Abre o menu de gestão do amplificador de potência

Toque o ícone **i<sup>30</sup> para entrar no menu de gestão.** 

<span id="page-36-0"></span>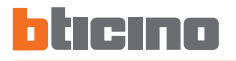

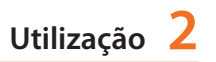

#### **Regulação dos Baixos**

Para regular o nível dos baixos entre -10 e +10 toque o ícone  $\boxed{-}$  ou  $\boxed{+}$ :

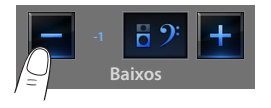

#### **Balanceamento**

Para regular o balanceamento do som entre o canal direito e esquerdo toque o ícone  $\vert$  ou  $\vert$ 

#### Balanceamento direito

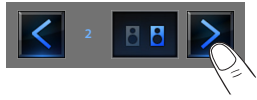

#### **Loudness (LOUD)**

A activação do modo LOUD introduz uma ênfase especial das frequências baixas e altas ao se escutar com volumes baixos.

Toque o ícone ou ou oFF para activar o desactivar o LOUD.

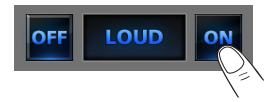

#### ✔ **Difusão sonora multicanal**

Pode controlar completamente o seu sistema de difusão sonora multicanal.

Toque o ícone de difusão sonora multicanal d

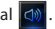

No exemplo apresentado o ecrã está a visualizar duas divisões configuradas (Sala e Quanto) e o conjunto de todos os amplificadores (Geral).

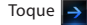

Toque  $\rightarrow$  para aceder a cada um dos menus.

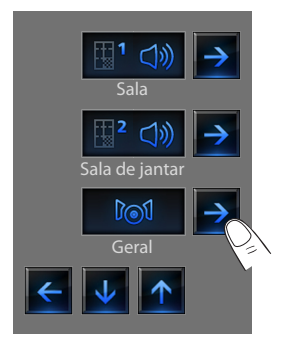

#### **Exemplo: submenu "Geral"**

**Exemplo: submenu da Divisão 1**

Neste caso a fonte escolhida é o rádio.

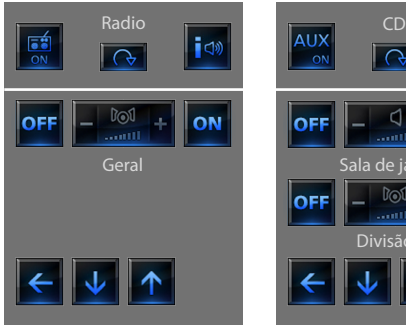

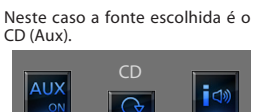

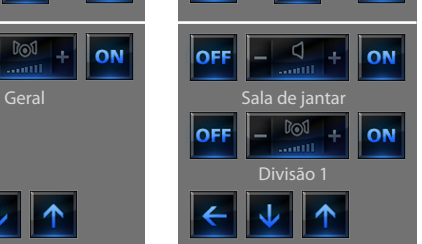

Na faixa superior do submenu existem as seguintes funções:

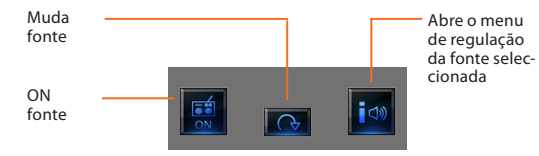

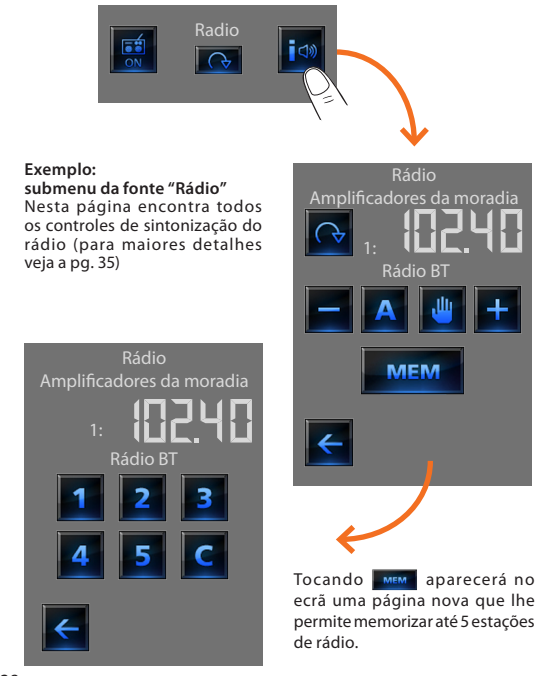

<span id="page-38-0"></span>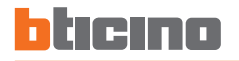

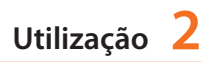

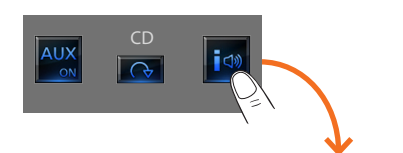

**Exemplo: submenu da fonte "CD"**

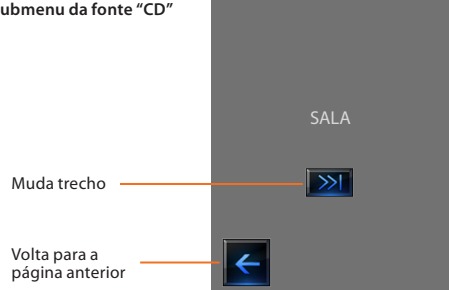

#### ✔ **Conteúdos Multimédiais**

Além das fontes normais da instalação de difusão sonora é possível pelo Touch Screen aceder a conteúdos multimediais que existem na rede, tais como Rádio IP e o Media Server.

Toque o ícone de difusão sonora ou difusão multicanal **di** 

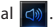

No exemplo o mostrador está a visualizar a divisão configurada (Sala). Seleccione  $\rightarrow$  para aceder a cada um dos submenus.

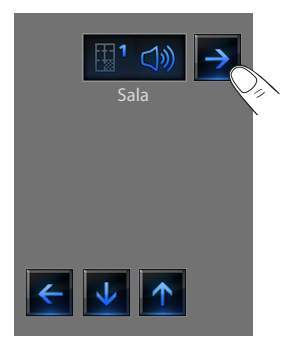

Escolha entre as fontes disponíveis a fonte multimedial:

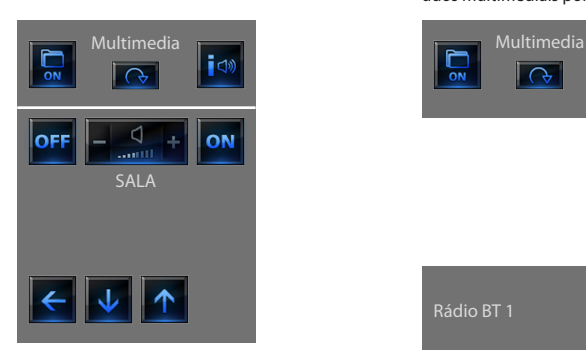

Na faixa superior do submenu existem as seguintes funções:

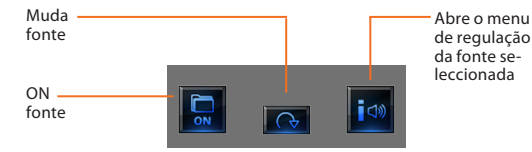

#### **Fontes Multimediais: Rádio IP**

Nesta página estão visualizadas duas opções para a gestão dos conteúdos multimediais por meio da rede Ethernet.

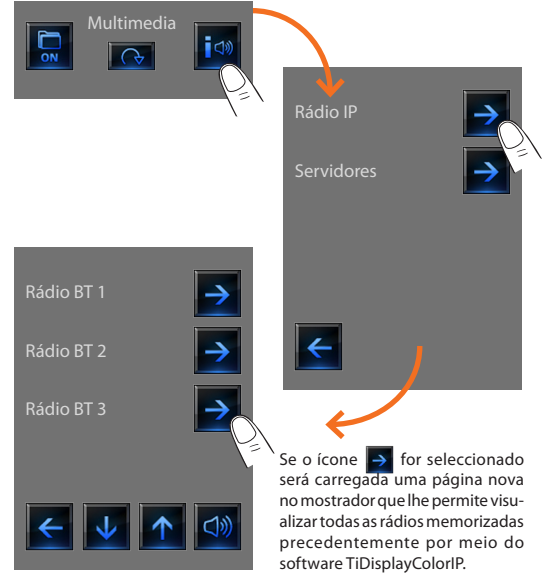

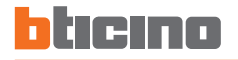

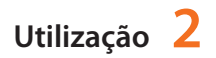

#### **Fontes Multimediais: Media Server**

mostrador que lhe permite controlar por meio do player as Rádios IP. → Nome da rádio **IP**  $\rightarrow$ Servidores Rádio BT 3 Stop Passa para a rádio anterior  $\rightarrow$ Pc1: BTicino Play  $\begin{array}{|c|c|c|c|c|c|}\n\hline\n\text{Play} & \text{P} & \text{I} & \text{II} & \text{II} \\
\hline\n\end{array}$   $\begin{array}{|c|c|c|c|c|}\n\hline\n\text{Play} & \text{P} & \text{P} & \text{P} & \text{P} \\
\hline\n\end{array}$ a rádio  $\rightarrow$ Pc2: BTicino seguinte ⇒ Pc3: BTicino  $\leftarrow$ Se se seleccionar *Servidores* no mostrador será carregada uma página nova que lhe permite visualizar todos os PC conectados Volta para a Volta para a página anterior principal com a rede Ethernet.

Se o ícone  $\rightarrow$  for seleccionado aparecerá uma página nova no

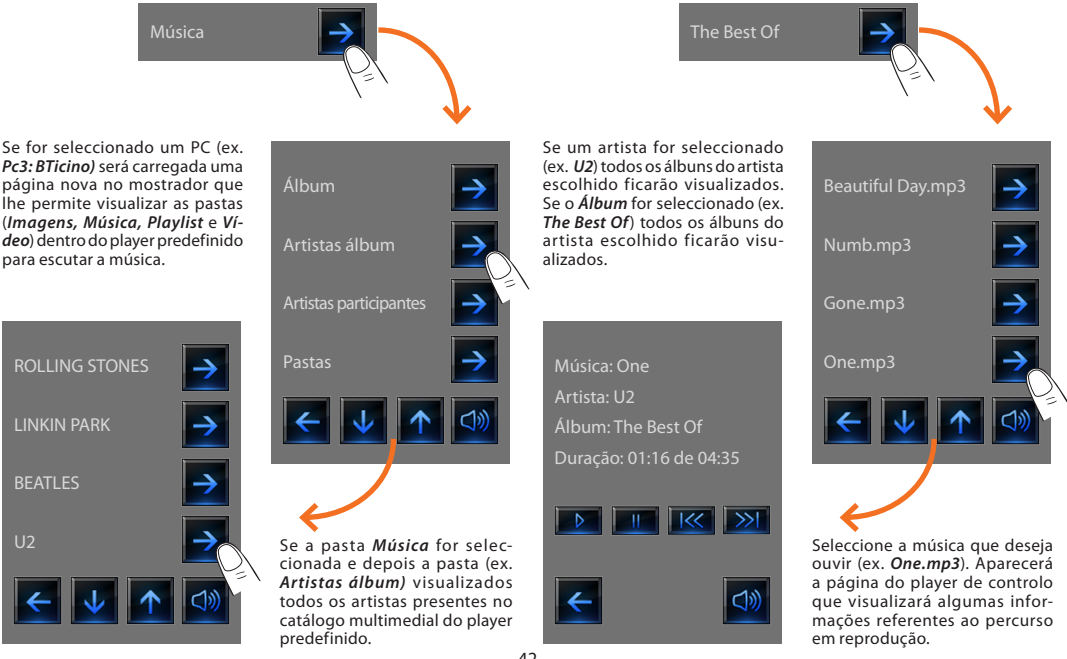

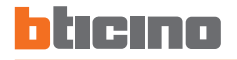

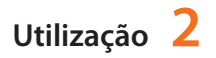

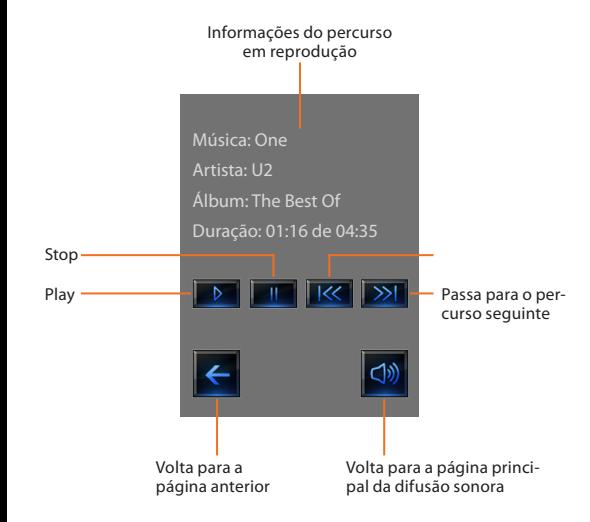

#### <span id="page-43-0"></span>✔ **Intercomunicação vídeo**

Pode comandar para cada unidade externa a abertura da fechadura e/ou ligação da luz das escadas, em função da instalação e da configuração efectuada.

Toque o ícone da intercomunicação vídeo

O ecrã visualizará a página principal da intercomunicação vídeo.

Quando há uma chamada proveniente da unidade externa o ecrã visualizará a seguinte página:

Neste caso, para a unidade externa existem os comandos "Luzes das escadas" e "Fechadura".

Toque os ícones para activar o comando de ligação da luz das escadas e/ou abertura da fechadura.

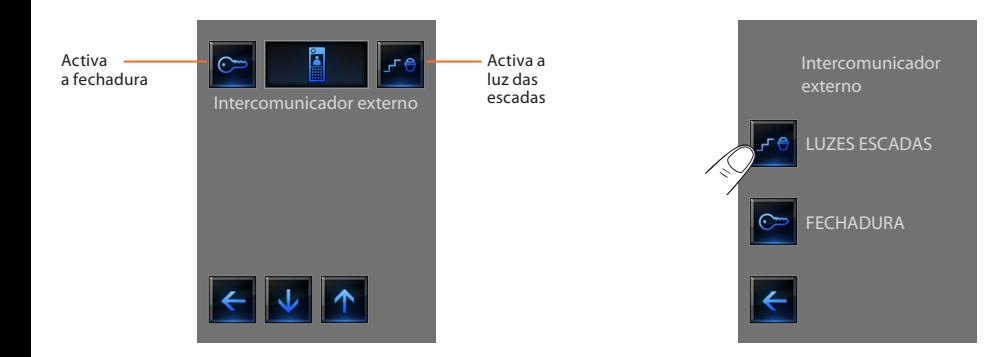

<span id="page-44-0"></span>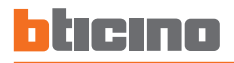

#### ✔ **Gestão de energia**

**Gestão das cargas (com presença de central de gestão das cargas)** A central de controlo das cargas permite controlar a potência empenhada, no intento de prevenir desligações de energia por parte do contador, excluindo as cargas de acordo com a prioridade seleccionada pelo instalador.

Tocar o ícone de Controlo das cargas

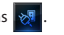

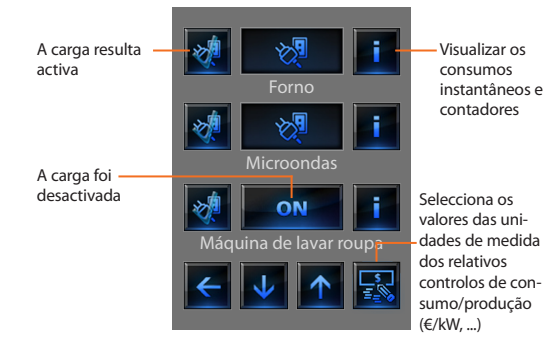

No eventualidade que a central detecte uma sobrecarga na instalação, é desactivada a carga com prioridade menor (seleccionada de antemão

por TiDisplayColorIP), e visualizado o ícone **...** ON

Tocá-lo para forçar a reactivação da carga (a duração da activação será de default de 4 horas).

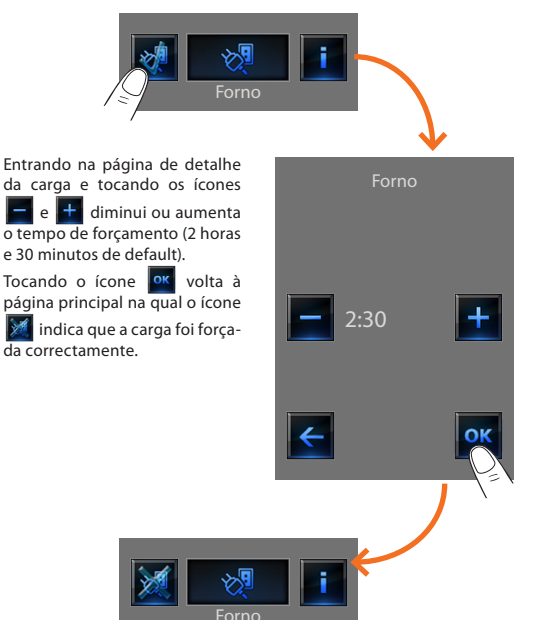

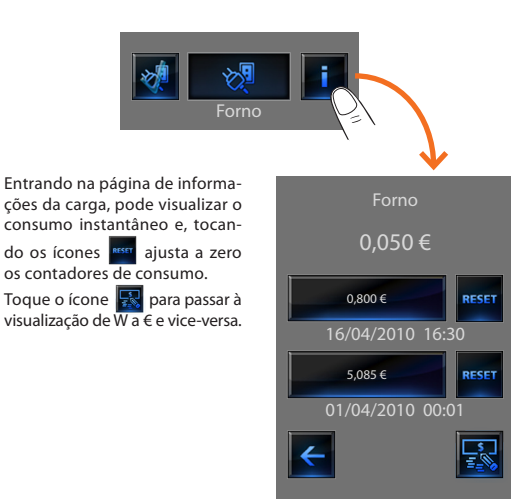

#### **Gestão das cargas (sem a central de gestão das cargas)**

Se na instalação não estiver presente a central de gestão das cargas, esta aplicação permite verificar os consumos instantâneos das cargas.

Toque o ícone de Gestão das cargas

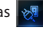

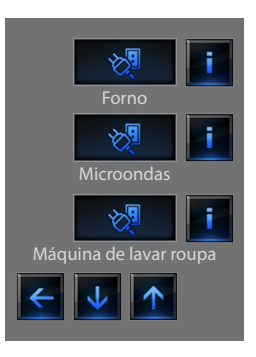

Aberto por bloco

Aberto por enguiço em direcção a terra

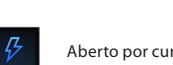

Aberto

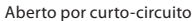

Aberto por sobretensão

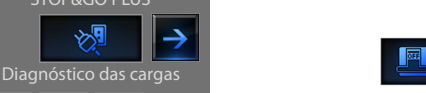

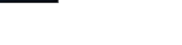

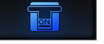

Fechado

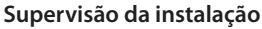

htieino

das cargas.

Permite-lhe visualizar e comandar os dispositivos STOP&GO (configurados de antemão) e controlar o correcto funcionamento das cargas presentes em Sua instalação My Home.

Toque o ícone supervisão da instalação

O display visualiza a página na qual estão presentes os dispositivos STOP&GO (visíveis de acordo com a instalação realizada).

STOP&GO PLUS

STOP&GO

Cada uma das tipologias de estado terá um ícone dedicado:

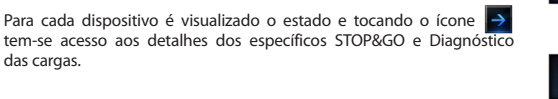

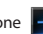

#### **STOP&GO**

#### **STOP&GO PLUS**

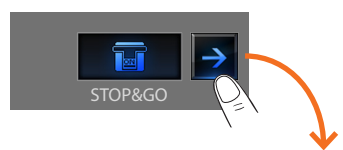

Entrando na página de detalhe do dispositivo STOP&GO se apresentará um ícone **para** para activar ou desactivar o restauro automático.

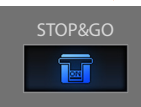

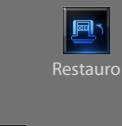

# STOP&GO PLUS

Entrando na página de detalhe do dispositivo STOP&GO PLUS é possível forçar o restauro se o estado do STOP&GO apresentar um problema. Para além disso, é possível activar ou desactivar to-

cando o ícone  $\sqrt{Q}$  para verificar a instalação. A configuração do tempo que deve passar antes do restauro é executada no momento da configuração do STOP&GO.

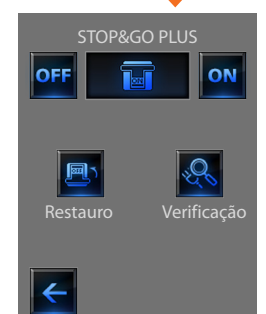

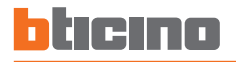

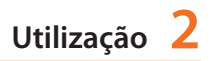

#### **STOP&GO BTest**

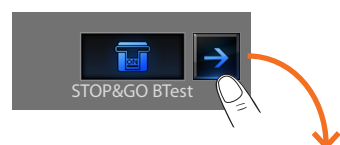

Entrado na página de detalhe do dispositivo STOP&GO BTest é possível activar ou desactivar a função autoteste tocando o ícone .

Se estiver activada, por meio dos ícones  $\begin{array}{|c|c|} \hline \end{array}$  e  $\begin{array}{|c|c|} \hline \end{array}$  + é possível configurar a frequência (número de dias entre um teste e o seguinte) de autoteste.

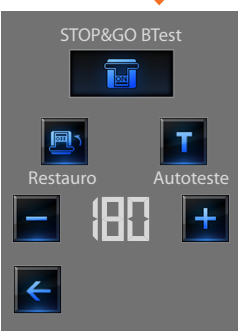

#### **Diagnóstico das cargas**

A função "Diagnóstico das cargas" permite verificar o correcto funcionamento das cargas através da medição da corrente diferencial absorvida pelas mesmas.

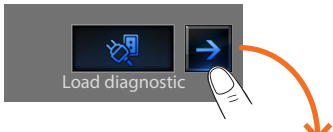

Entrando na página Diagnóstico das cargas pode visualizar o estado das cargas.

O ícone **OK** indica que a carga funciona correctamente;

 $\alpha$  ícone  $\blacksquare$  indica que a carga funciona correctamente, mas a corrente diferencial está perto dos limites de norma;

o ícone indica que a corrente diferencial supera os limites de norma causando a abertura do salva-vidas.

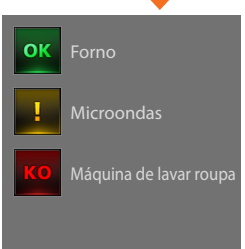

#### **Visualização dos Consumos/Produção**

Permite monitorar os consumos energéticos da moradia. Toque o ícone Visualização dos Consumos/Produção . O display visualiza a página dos consumos monitorados.

> **ELECTRICIDADE**' **ÁGUA GÁS**

Toque o ícone  $\begin{vmatrix} \downarrow \\ \downarrow \end{vmatrix}$ ou  $\begin{vmatrix} \uparrow \\ \uparrow \end{vmatrix}$  para deslizar a página de gestão de energia. Foram previstas as seguintes funções de controlo:

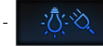

- Controlo consumo/produção **electricidade**.

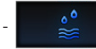

- Controlo consumo/produção **água**.

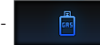

- Controlo consumo/produção **gás**.

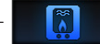

- Controlo consumo/produção **água quente**.

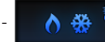

- Controlos consumos **aquecimento/arrefecimento**.

Toque o ícone **para programar os valores das unidades de medição** dos relativos controlos consumo/produção (€/kW, ...):

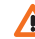

Neste manual está descrito somente o controlo **Energia**, porque o Touch Screen gere de modo igual todos os controlos energéticos.

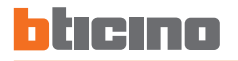

#### **Electricidade**

Toque o ícone  $\rightarrow$  para visualizar as informações de consumo ou produção de energia eléctrica:

#### **Dias**

A visualização das informações diárias se dividem em:

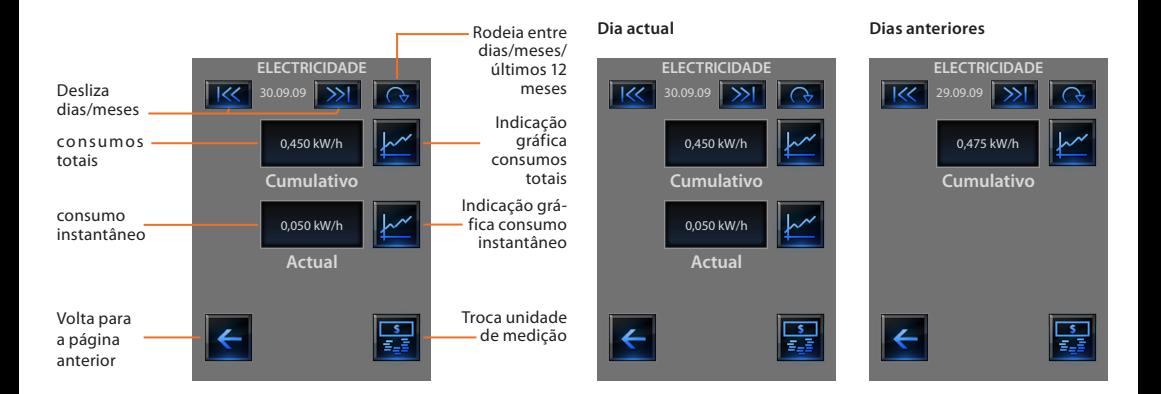

Toque o ícone **ext** para visualizar as informações gráficas de consumo. Toque o ícone **para visualizar as informações de consumo na** 

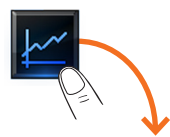

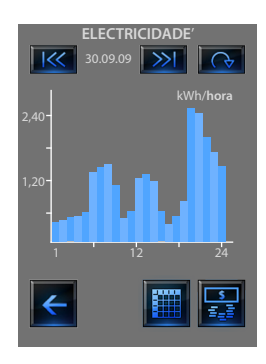

tabela.

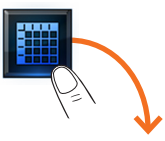

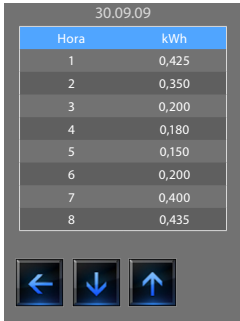

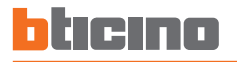

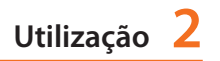

Toque o ícone **los** para rodear da visualização "meses" para a visuali-

zação "dos últimos 12 meses":

#### **Meses Últimos 12 meses**

Toque o ícone **to l**oara rodear da visualização "dias" para a visualização dos "meses":

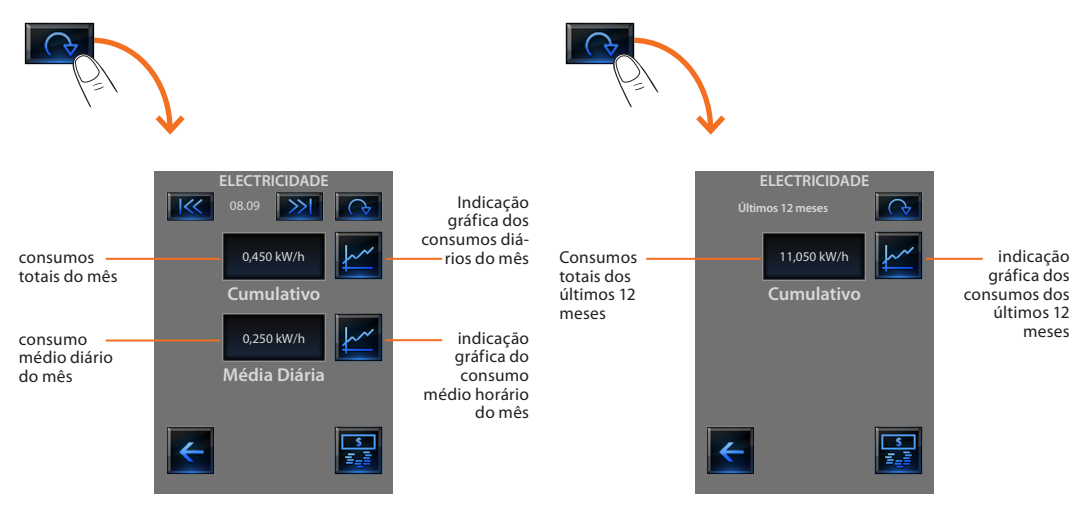

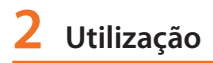

### <span id="page-54-0"></span>**Personalização**

- [Configuração](#page-55-0)
	- $\nu$  [Despertador](#page-55-0)
	- $\overline{\phantom{a}}$  [Beep](#page-57-0)
	- $\overline{\smash{\leftarrow}}$  [Relógio](#page-57-0)
	- $\nu$  [Mostrador](#page-58-0)
	- $\vee$  [Ajuste](#page-60-0)
	- $\vee$  [Senha](#page-62-0)
	- ✔ [Versão](#page-63-0)

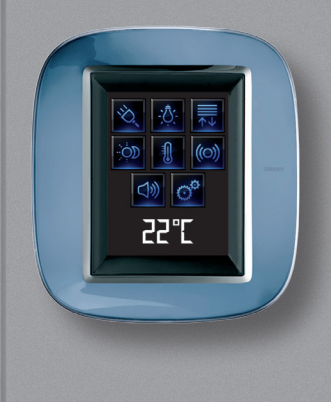

3

### <span id="page-55-0"></span>**3 Personalização**

### Configuração

Pode personalizar algumas funções do Touch Screen se aceder esta página.

Toque o ícone

O ecrã visualizará a página de predefinição.

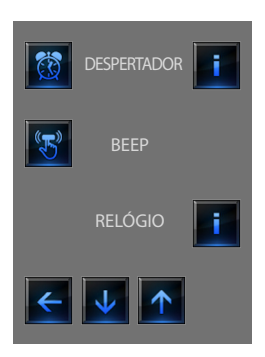

### ✔ **Despertador**

Toque o ícone para activar ou desactivar o despertador.

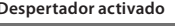

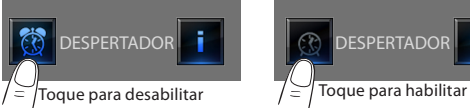

**Despertador activado Despertador desactivado**

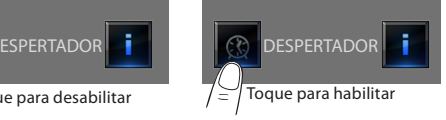

Para programar a hora de activação do despertador, toque o ícone Será visualizada a seguinte página:

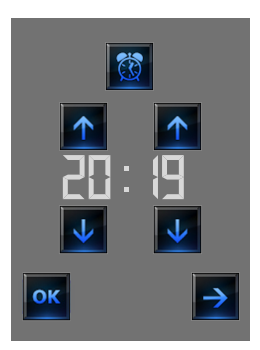

Utilize as setas para programar o horário, a cada um dos toques se aumenta ou se diminui de uma unidade, mantendo o dedo apoiado se aumenta ou se diminui rapidamente.

Toque o ícone  $\rightarrow$  para aceder à página de selecção da frequência de activação do despertador.

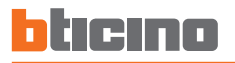

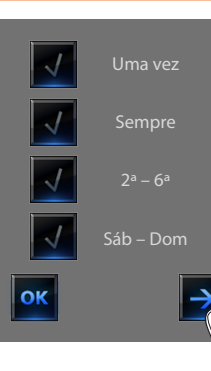

Toque o ícone  $\sqrt{ }$  correspondente para escolher se repetir o despertador **Uma vez**, **Sempre**, **Segunda - Sex ta**, **Sábado – Domingo**.

Se estiver configurada a difusão sonora, no canto em baixo à

direita existirá um ícone  $\rightarrow$  que lhe permite aceder à página de configuração da difusão sonora para o despertador, em caso de difusão sonora multicanal é possível escolher a divisão.

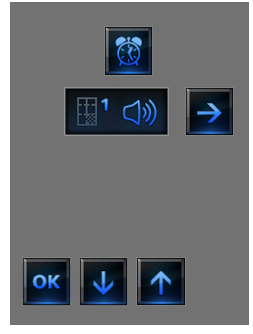

Poder-se-ão escolher as condições da difusão sonora quando se activar o despertador (fonte, amplificadores, volume).

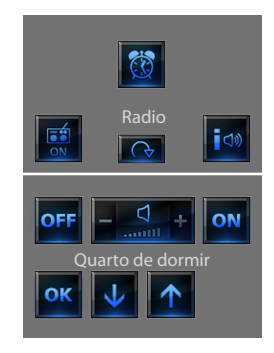

Aconselha-se não utilizar uma fonte multimedial para o / despertador

Quando o despertador se activar o volume aumenta até a atingir o valor programado.

Se o ecrã for tocado com o despertador activo, se fixará o volume dos amplificadores no valor actual (interrompendo o aumento automático do volume).

Se o ecrã não for pressionado, depois de dois minutos os amplificadores desligarão.

### <span id="page-57-0"></span>**3 Personalização**

#### ✔ **Beep**

Pode activar ou desactivar o sinal acústico quando as zonas forem tocadas.

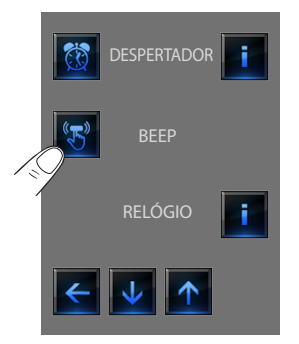

### ✔ **Relógio**

Para aceder às páginas de programação do relógio toque o ícone  $\|\cdot\|$ .

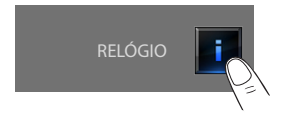

Será visualizada a seguinte página.

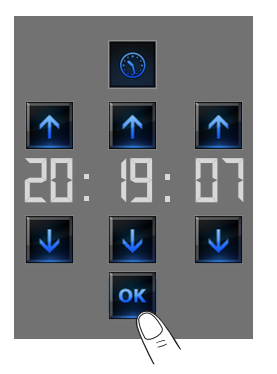

Para programar a hora, os minutos e os segundos, a cada um dos toques se aumenta ou se diminui de uma unidade, mantendo o dedo apoiado se aumenta ou se diminui rapidamente.

Toque o ícone **o K** para aceder à página de selecção da data.

Se o Beep estiver em OFF o dispositivo não emitirá nenhum sinal acústico.

A hora programada aparecerá na Página Inicial e/ou na Página de predefinição, se tiver sido prevista na fase de programação.

<span id="page-58-0"></span>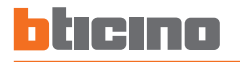

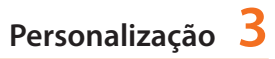

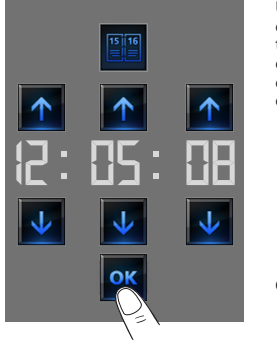

Utilize as setas para programar o dia, o mês e o ano, a cada um dos toques se aumenta ou se diminui de uma unidade, mantendo o dedo apoiado se aumenta ou se diminui rapidamente.

#### ✔ **Mostrador**

Para aceder à página de controlo do mostrador toque o ícone  $\rightarrow$ . Fica visualizada a seguinte página:

Confirme com a tecla **ox** 

A data programada aparecerá na Página Inicial e/ou na Página de predefinição, se tiver sido quando foi programada.

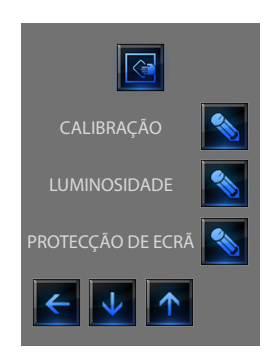

### **3 Personalização**

#### **Limpeza do ecrã**

Toque o ícone  $\overline{\mathbb{R}}$ . O ecrã ficará desactivado durante um tempo configurável por meio do software. O mostrador visualiza a seguinte página: Limpar somente com um pano macio.<br>Não utilizar solventes, materiais abrasivos ou corrosivos

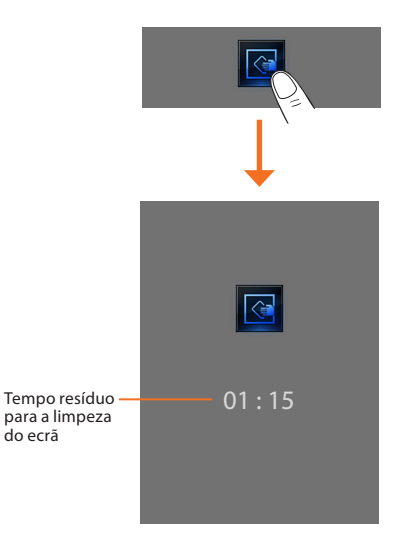

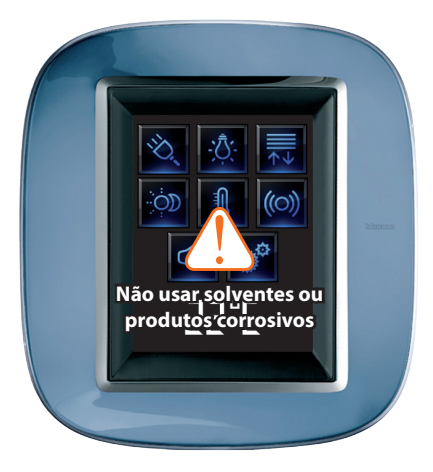

<span id="page-60-0"></span>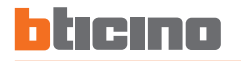

#### ✔ **Ajuste**

Para aceder à página que lhe permite de regular a precisão do toque no ecrã, toque o ícone **...** 

**AJUSTE** 

Será visualizada a seguinte página:

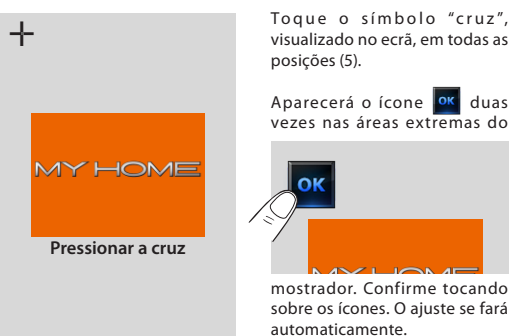

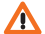

Este método, não obstante tenha controles de pressão, é muito delicado, se for executado de maneira errada poderia fazer com que o dispositivo não compreendesse mais que áreas devem ser pressionadas pelo utilizador e se bloquearia. Neste caso é necessário a intervenção do instalador.

#### **Luminosidade**

Para escolher a luminosidade a ser utilizada durante o modo Screensaver toque o ícone

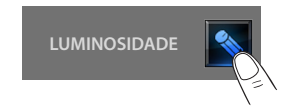

O mostrador visualiza a página de escolha do nível de luminosidade.

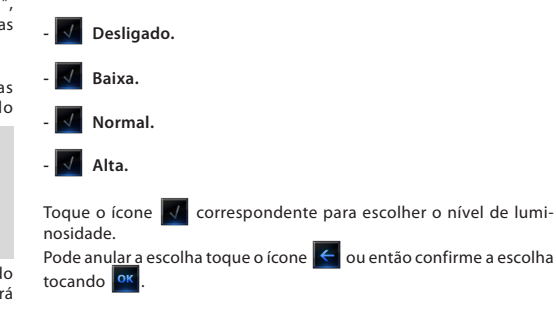

### **3 Personalização**

#### **Protecção de ecrã**

Pode activar a função Screen saver toque o ícone sa página de Setup:

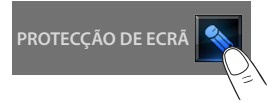

Fica visualizada a seguinte página:

- **Não screensaver**.
- **Linhas**.
- **Bolas**.
- **Tempo**.
- **Texto**.

nosidade.

Toque o ícone  $\sqrt{ }$  correspondente para escolher o nível de lumi-

Pode anular a escolha toque o ícone  $\left| \leftarrow \right|$ ou então confirme a escolha tocando **ok** 

#### **Rede**

do Touch Screen:

Toque o ícone **de para visualizar a página de setup da placa de rede** 

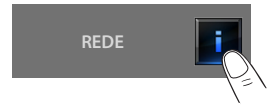

#### Fica visualizada a seguinte página:

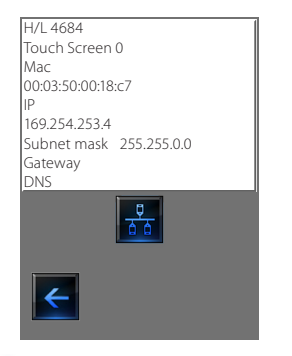

Toque o ícone  $\frac{p}{\sqrt{a}}$  para habilitar ou desabilitar a placa de rede.

Para voltar para a página anterior toque o ícone  $\left| \leftarrow \right|$ 

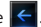

<span id="page-62-0"></span>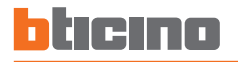

#### ✔ **Senha**

Se a utilização do Touch Screen estiver protegida por senha tocando o ecrã será utilizada a seguinte página:

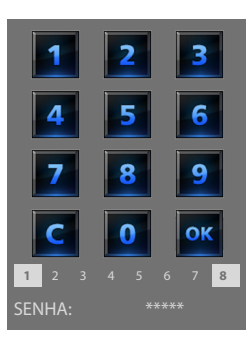

Utilize as teclas numéricas para digitar a senha (de base 12345)  $com$   $\mathbf{C}$  pode anular. Confirme com a tecla or

A página será proposta no ecrã para que a senha seja digitada (veja página anterior):

Digite a senha existente;

Confirme com a tecla **.ok** 

Se a senha estiver certa pode digitar a nova senha (a senha será visualizada no ecrã).

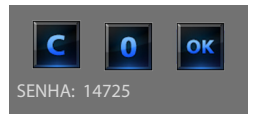

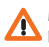

Memorize cuidadosamente a nova senha antes de pressionar **OK** porque depois que tiver sido activada esta senha será indispensável para poder utilizar o Touch Screen.

Se a senha estiver certa a Página Inicial será visualizada no ecrã.

#### **Activação da protecção**

Para proteger o acesso ao Touch Screen de intervenções indesejadas, pode activar a protecção. Sendo assim, o acesso às funções será possível somente por quem conhecerá a senha.

#### **Desactiva**

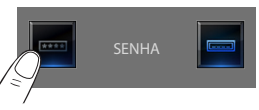

#### **Activa**

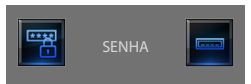

#### **Mudança de Senha**

A qualquer momento pode modificar a senha existente. A nova senha deverá ter 5 algarismos. Seleccione o ícone senha.

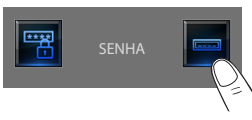

### <span id="page-63-0"></span>**3 Personalização**

#### ✔ **Versão**

Para aceder à página que lhe permite visualizar as informações do Touch Screen, toque o ícone or depois de 10 segundos retorne à página de configuração.

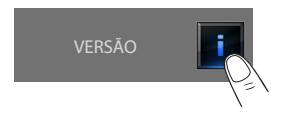

#### **Esqueceu a sua senha**

Neste caso pode resolver o problema retirando a alimentação eléctrica do Touch Screen e colocando-a novamente, depois da ligação do ecrã pode utilizar as funções antes que o bloqueio intervenha; aceda ao menu de personalização e desactive o bloqueio ou então modifique a senha.

#### **Não reconhece às pressões**

Neste caso pode resolver o problema retirando a alimentação eléctrica do Touch Screen e colocando-a novamente. Mantenha carregado e repita a operação de ajuste.

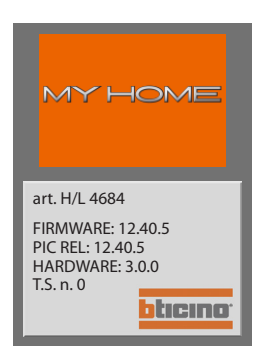

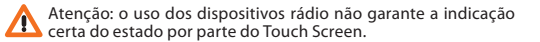

#### **Informação sobre as licenças software**

Este produto contém a Service\_Pack\_BTicino que está disponível em alguns locais graças às licenças GNU GPL Versão 2:

**http://www.gnu.org/licenses/old-licenses/gpl-2.0.html**

E em outros locais graças à licença GNU LGPL Versão 2.1:

#### **http://www.gnu.org/licenses/old-licenses/lgpl-2.1.html**

A BTicino fornece a possibilidade de enviar ou dar a disponibilidade, sob pedido, a um custo não superior em relação àquele que seria o da distribuição física da fonte, de uma cópia completamente legível do correspondente código de recurso da Service\_Pack\_BTicino. Para obter o supramencionado enviar uma email em inglês à caixa postal:

**admin-myopen@myopen-bticino.it**

Indicando o código do artigo do produto e a semana de produção. Esta possibilidade é válida por um período de três anos a partir da data de aquisição deste produto.

A BTicino SpA se reserva o direito de modificar a qualquer momento os conteúdos deste folheto e<br>de comunicar, em qualquer forma e modalidade, as mudanças feitas. **A BTicino SpA se reserva o direito de modificar a qualquer momento os conteúdos deste folheto e de comunicar, em qualquer forma e modalidade, as mudanças feitas.**

**BTicino SpA Via Messina, 38 20154 Milano - Italy www.bticino.com**